## **How to use "Japan's Satellite Monitoring system of Agrometeorological Information (JASMAI)"**

This site provides data on soil moisture content, precipitation, surface temperature, solar radiation, and vegetation index as well as their normal year-to-year ratios (differences) in the main production zones of major cereals. Followings are the instructions for using this site.

### **I. How to view the weather and vegetation map**

1. Select the area

Select the area by the method (1) or (2) below.

i) Click on any area in the red frame on the map of top page, then the screen transfer to the "Weather and vegetation map" of the selected area.

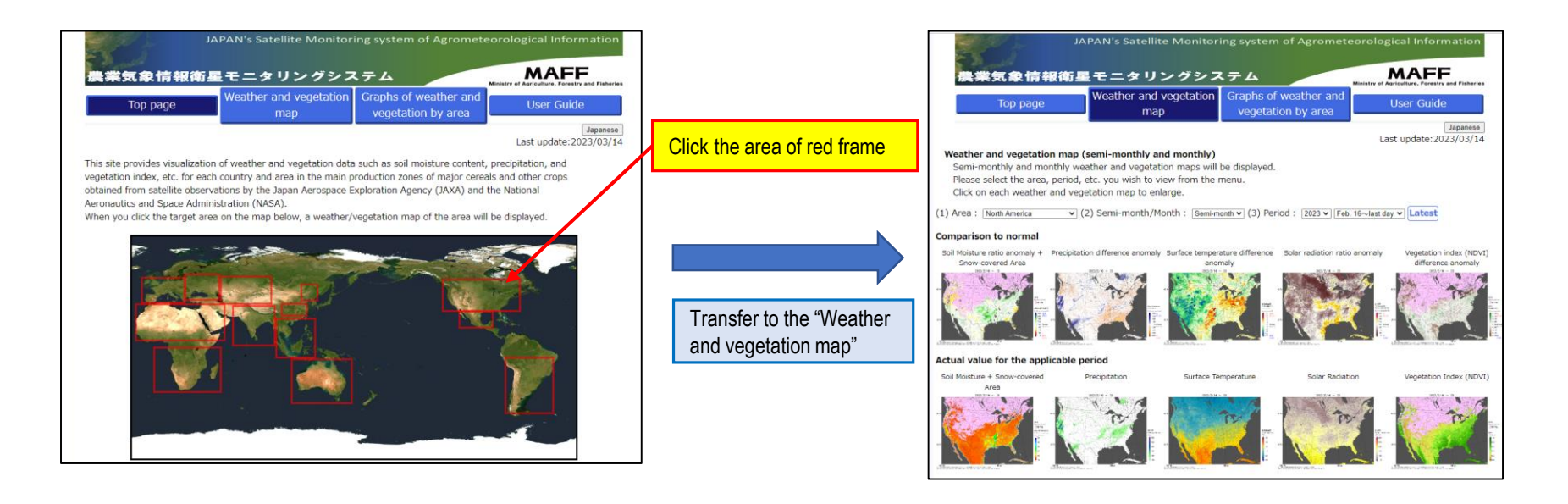

- (2) i) Click the "Weather and vegetation map" button on the top page, then the screen transfer to the "Weather and vegetation map".
- ii) Select any area in the "Area" pulldown menu, then the screen transfer to the "Weather and vegetation map" of the selected area.

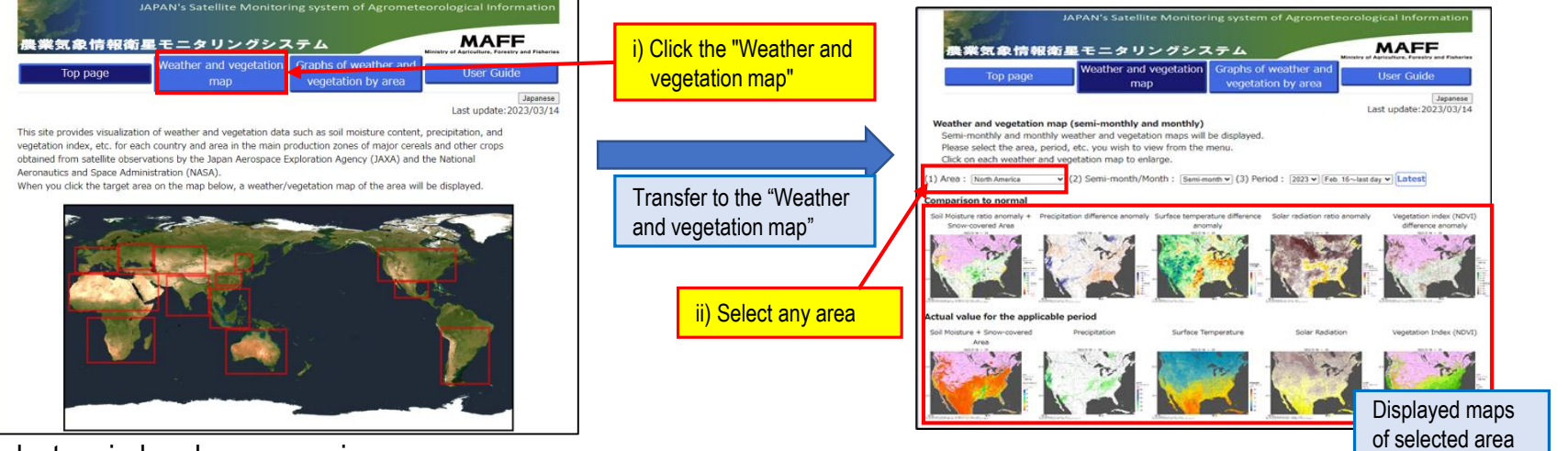

2. Select period and map zooming

In the initial view, the latest semi-monthly average of weather and vegetation map for the selected area is displayed (in case of precipitation, semi-monthly total is displayed).

- i) Select any period in the "Period" pulldown menu, then the screen transfer to the weather and vegetation map for the selected period.
- ii) Select any duration in the "Semi-month/Month" pulldown menu, then the screen switch to the semi-monthly or monthly weather and vegetation map for the selected duration.
- iii) Click on each map, then the map can be enlarged. If  $\frac{1}{2}$  i) Select any period

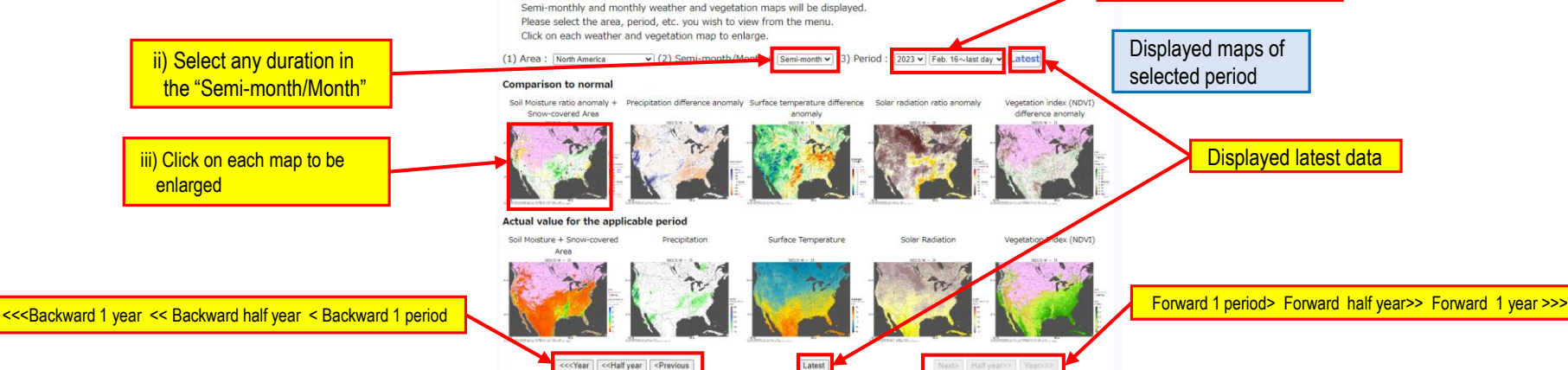

### 3. How to view Daily and weekly precipitation map

Daily and weekly precipitation map is available at the lower part of Weather and vegetation map page. Click on the "Period" selection box and select the desired period from the displayed calendar, then the map will be changed for the selected period.

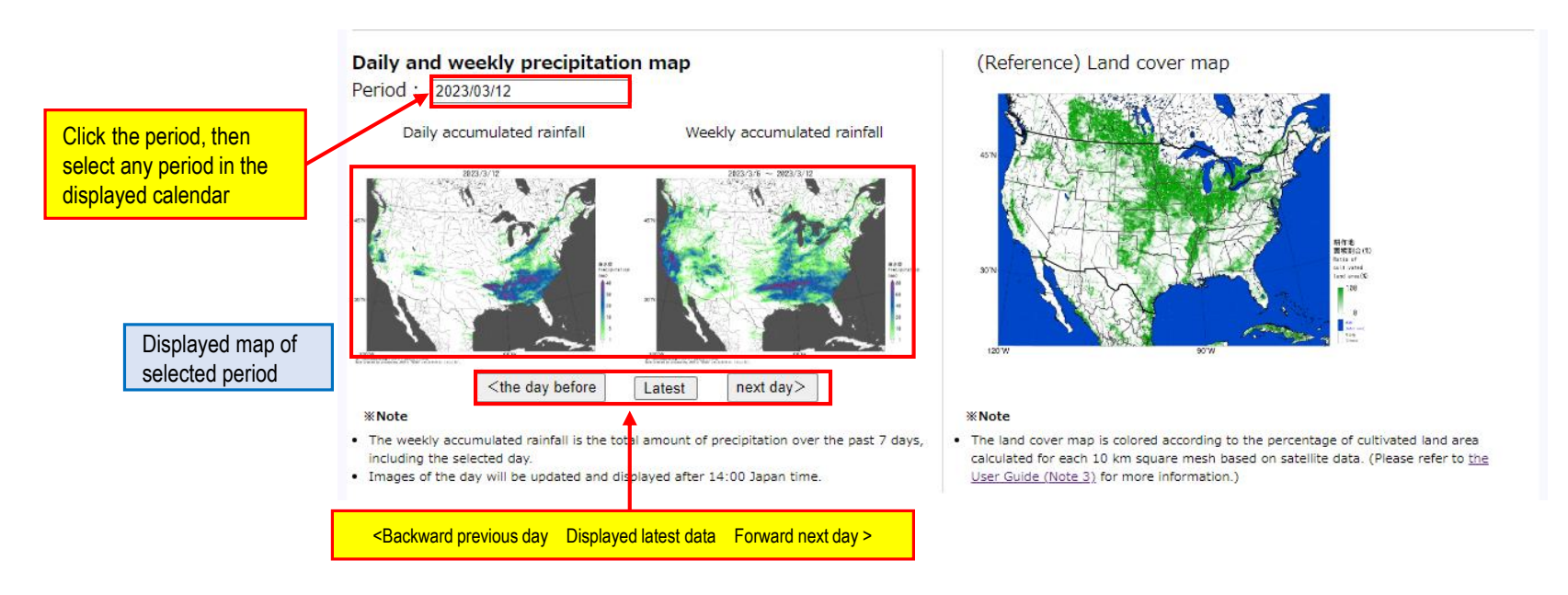

【How to copy and save the map as a file.】

- ・In case of intending to copy and paste the map, right-click on the map before zooming-in and select "Copy", then past it as the image in "Figure" or "Bitmap" format.
- ・In case of intending to save the image file of map, right-click on the map before zooming in and select " Name and save image ", then the image file can be saved in png format.

# **II. How to view weather and vegetation graph and time series data by area**

#### 1. Select area

i) Click "Graph of weather and vegetation by area" button on the top page, then the screen transfer to the "Graph of weather and vegetation by area" screen.

**MAFF** ※第気象情報衛星モニタリングシステム er and venetatio **Hear Guide MAFF** 豊業気象情報衛星モニタリングシステム vegatation by are Last update: 2023/03/14 Click the "Graph of Graphs of weather and vegetation by area Regarding the main production zones for the main cereals, this system shows time-series graphs of average or accumulated value in ation of weather and vegetation data such as soil moisture content, precipitation, and the selected period by area at the colored part in the map.(For details on the calculation method, please refer to "2 (7) Calculation weather and vegetation<sup>®</sup> venetation index, etc. for each country and area in the main production zones of major cereals and other crons method" in the User's Guide.) obtained from satellite observations by the Japan Aerospace Exploration Agency (JAXA) and the National ase select the area, zone, period, etc. you wish to view from the menu Aeronautics and Space Administration (NASA) When you click the target area on the map below, a wea enetation man of the area will be displayed Canada Alberta = Saskatchewan = Manitoba = Ontari **United States of America** Transfer to the "Graph of North Dakota Bouth Dakota B Minnesota Nebraska III Iowa III Illinois III Indiana III Ohio Kansas - Oklahoma - Texas - California weather and vegetation" Washington Displayed maps of selected area and its zones Select any area . The analysis area was defined as the area considered to be the main g cultivated land based on land cover data are only treated in the analysis.<br>The color showed in the map corresponds to the color showed in the area : Regarding the major production zones by commodity in each cou ttes://irad.tas.unda.gou/resins/al/global\_oropeed.asp The land cover map is colored according to the percy

refer to the User Guide (Note 3).)

### 2. Select area and year

- i) Select any zone on the right side of map or in the "Zone" selection box at the lower part of the screen, then the weather and vegetation graph will be displayed showing the latest and normal year values of the zone. (Please make sure that the zone name will be changed to the selected zone.)
- ii) The weather and vegetation graph can be overlaid up to three years by selecting "Period" "Comparison Year 1" and "Comparison Year 2".

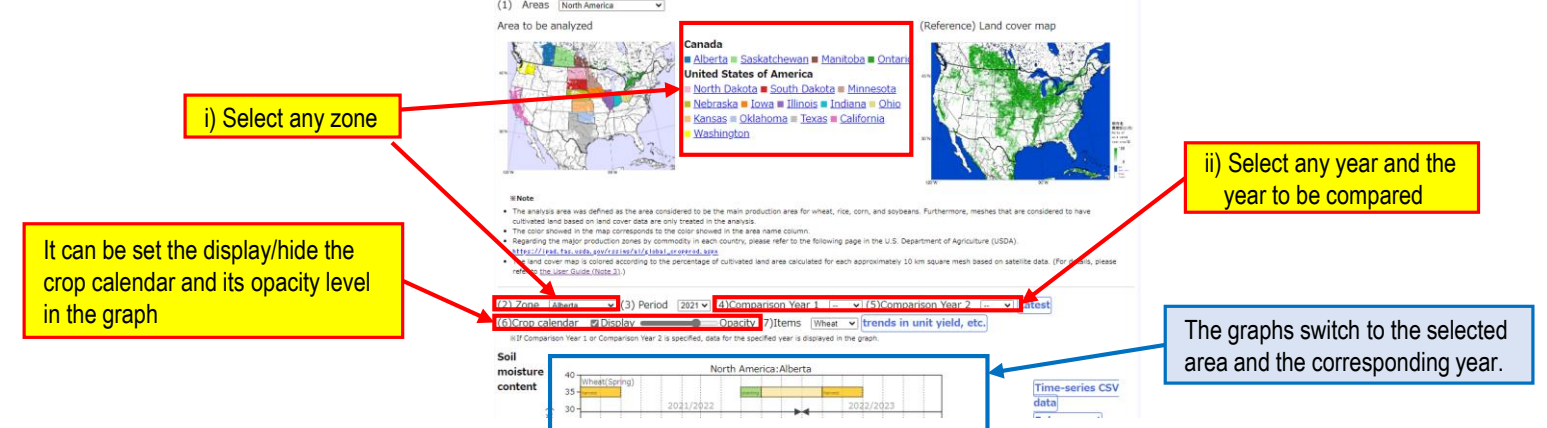

2) Select any area in the "Area" pulldown menu, then the map of selected area to be analyzed its name will be displayed. .<br>JAPAN's Satellite Monitoring system of Agrometeorological Ir

#### 3. Download time series data

Click "Time-series CSV data" button on the right side of each graph to download long-term time series data for each item in the displayed area.

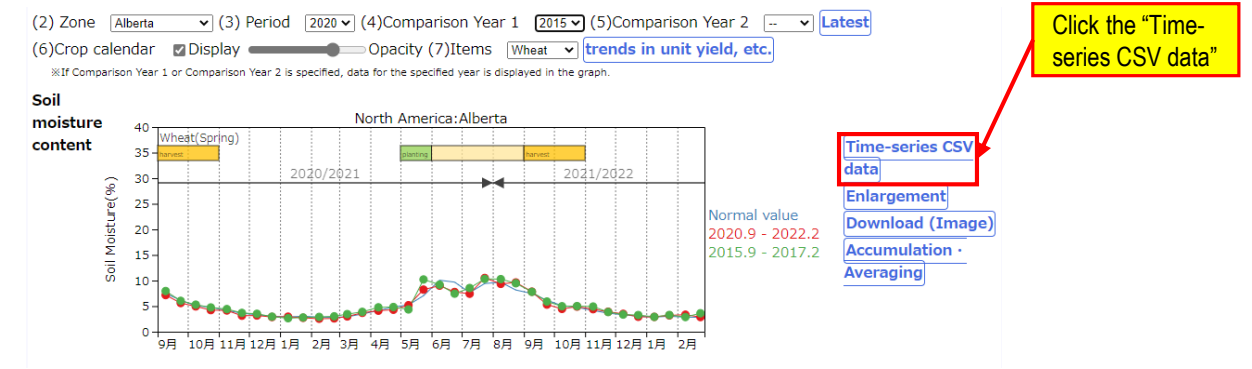

【How to operate the weather and vegetation graph by area】

- ・Click "Enlarge" button on the right side of each graph, then the graph will be enlarged.
- ・Click "Download (Image) button " on the right side of each graph, then the graph image will be saved in png format.
- ・Click period on the right side of each graph, then the graph of selected period will be appeared or hided.
- ・Hover the mouse over the point of the graph, then the value of that point will be appeared.
- ・At the bottom of the page, the graph can be moved backward or forwarded one year, half year, or one month.
- ・In case of intending to copy and pasting the graph, right-click on the graph before zooming in and select "Figure" or "Bitmap" format for pasting.

(This copy method is not available in Google Chrome.)

\*There is a case that numerical values will be outside of the display range of the graph. In this case, please download and use the csv data.

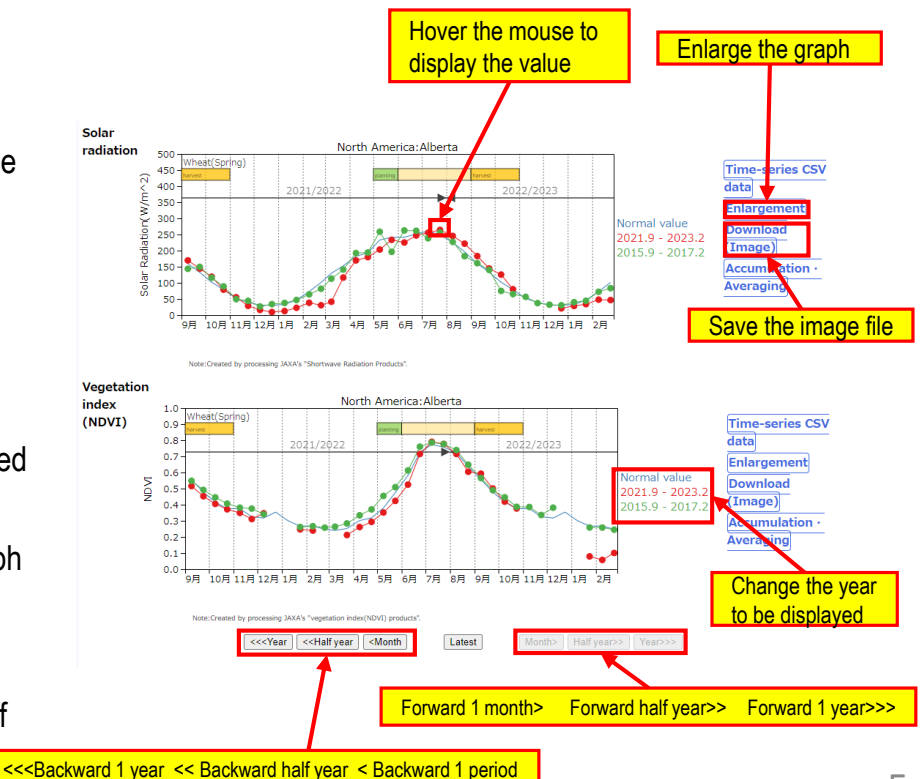

#### 4. Downloading accumulation and averaging data

Click "Accumulation/Averaging" button on the right side of each graph, then the Accumulation/Averaging graph will be appeared in a separate window.

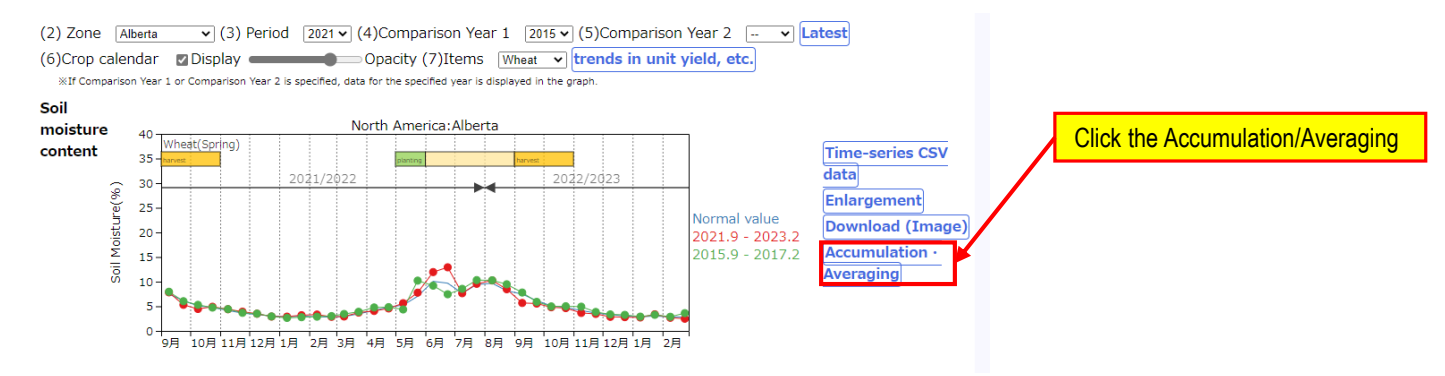

- In the upper left part of the graph, "Average" and "Accumulation" can be switched and "Duration" can be selected. For example, if set the "Duration" as "January ~ February", the graph will show the average and accumulation data from February to January of the following year.
- Click "CSV data" button at the upper right of the graph, then the data can be downloaded in csv format.
- Click "Download (Image)" button at the upper right of the graph, then the displayed graph data can be downloaded in png format.
- Hover the mouse over a point on the graph, then the numerical value of the point will be appeared.

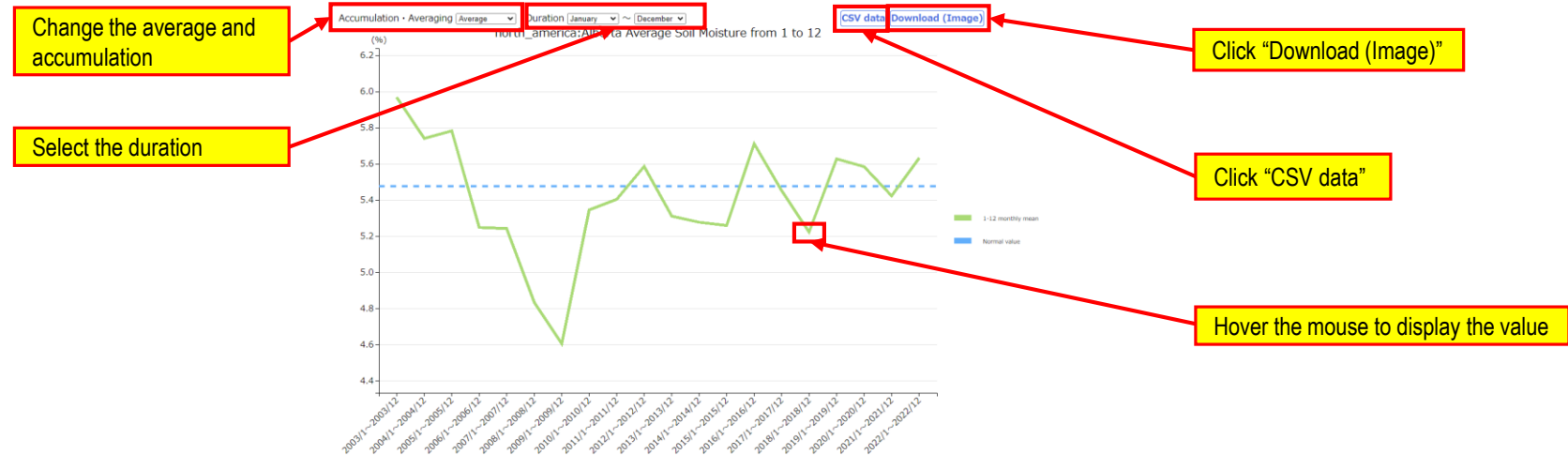

# **III. How to view trend of yield by Area**

- 1. Select area
- i) Click "Graph of weather and vegetation by area" button on the top page, then the screen transfer to the " Graph of weather and vegetation by area" screen.
	- **JAPAN's Satellite Monitoring system of Agromet MAFF** \* 業気象情報衛星モニタリングシステム er and vegetatio Graphs of weather and **Hear Guide MAFF** 農業気象情報衛星モニタリングシステム vegetation by are Last update: 2023/03/1-Graphs of weather and vegetation by area Click the "Graph of Regarding the main production zones for the main cereals. This system shows time-series graphs of average or accumulated value in zation of weather and vegetation data such as soil moisture content, precipitation, and the selected period by area at the colored part in the map.(For details on the calculation method, please refer to "2 (7) Calculation weather and vegetation' vegetation index, etc. for each country and area in the main production zones of major cereals and other crops method" in the User's Guide.) obtained from satellite observations by the Japan Aerospace Exploration Agency (JAXA) and the National lease select the area, zone, period, etc. you wish to view from the menu. Aeronautics and Space Administration (NASA) When you click the target area on the map below, a weather/vegetation map of the area will be displayed Canada Alberta = Saskatchewan = Manitoba = Ontario **United States of America** Transfer to the "Graph of North Dakota Bouth Dakota B Minnesota Nebraska III Iowa III Illinois III Indiana III Ohio Kansas - Oklahoma - Texas - California weather and vegetation" **Washington** Displayed maps of W Note selected area and its zones Select any area . The analysis area was defined as the area co cultivated land based on land cover data are only treated in the analysis.<br>The color showed in the map corresponds to the color showed in the area Regarding the major production zones by commodity in each cor https://ipad.fas.usda.gou/rssins/al/global\_oropprod.as The land cover map is colored according to the pero-

refer to the User Guide (Note 3).)

- 2. Select zone and year
- i) Select any zone from the zone name on the right side of the map or the area selection box at the bottom of the screen, and a weather/vegetation graph showing the latest year and normal year for the area will be displayed at the bottom of the screen. (This is the same operation as in II).
- ii) Select any desired crop (Wheat, Maize, Rice, Soybean) and click "Trend yield, etc." button, then the graph on trend of yield, etc. will be appeared in a separate window. (1) Areas North America

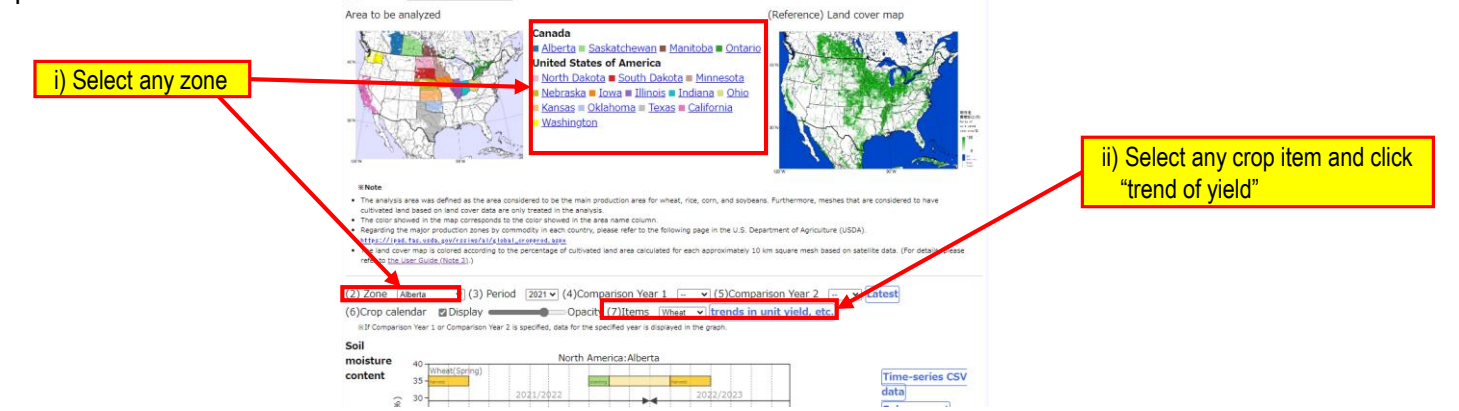

7

ii) Select any area in the "Area" selection pulldown menu, then a map to be analyzed and its name will be appeared.

- 3. Download data on yield, etc.
	- Click "Time-series CSV data" button on the right side of each graph, then the data for each item in the displayed area can be downloaded.
	- Click "Download (Image)" button on the right side of each graph, then the displayed graph can be downloaded in png format.
	- Hover the mouse over the point of the graph, then the value of that point will be appeared.

※Please refer to the user manual for the countries and items for which data can be displayed.

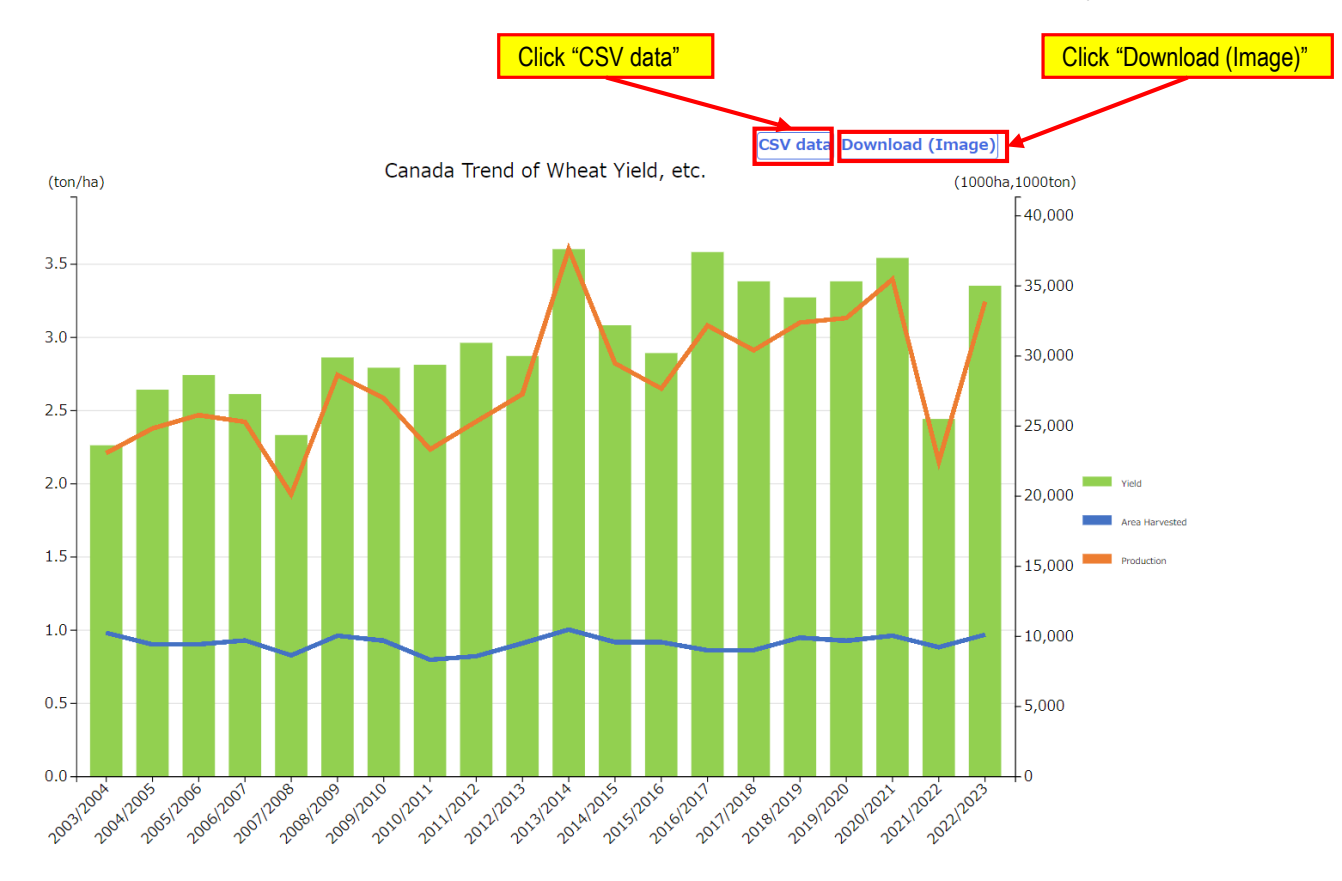